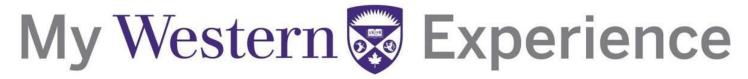

### Western's Co-Curricular Record

### Western's Co-Curricular Record Validator User Guide 2019

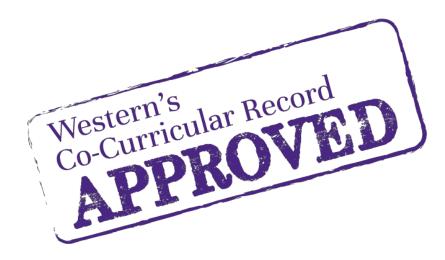

### Western's Co-Curricular Record

### **Table of Contents**

| Login Information                |      |
|----------------------------------|------|
| Validating A Position Request    | 5-7  |
| Searching Activities & Positions | 8-10 |
| Requesting A New Position        | 11   |

#### Western's Co-Curricular Record

#### **Login Information**

Step 1: Login into Western Connect at https://connect.uwo.ca/home.htm

Step 2: Select "Faculty & Staff" tab from the menu bar.

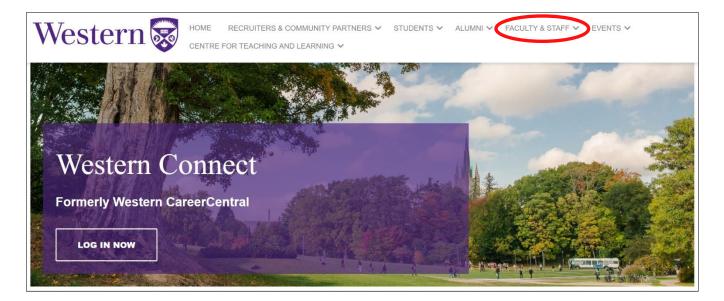

**Step 3:** Login using your Western Username and Password. Your Username is the same as your UWO email account without the @*uwo.ca*.

| Western WebLogin |                         |                  |                    |       |
|------------------|-------------------------|------------------|--------------------|-------|
| Log In           |                         | About WebLogin 🗗 | List of Services 🗗 | FAQ 🗗 |
|                  | User ID:  Password: Log |                  |                    |       |

#### Western's Co-Curricular Record

**Step 4:** Scroll down and click the "Co-Curricular Record" heading on the left-hand side. This will bring you to the Co-Curricular overview.

From here, you can validate position requests, view pending requests, or review the activities for which you are a validator.

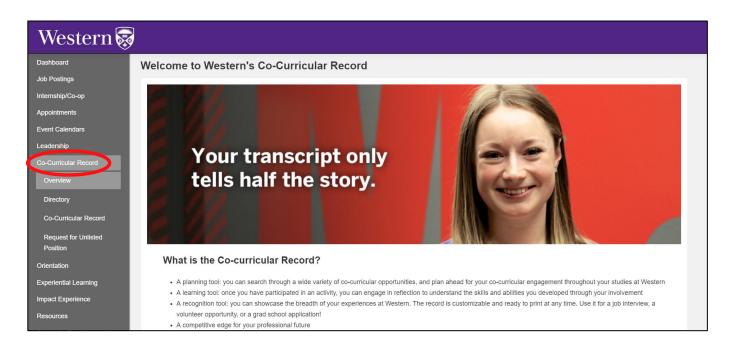

#### Western's Co-Curricular Record

#### Validating a Position Request

**Step 1:** Once a student has requested a position be added to their record, an email will be sent from <u>wccr@uwo.ca</u> to you, as the validator, requesting you approve or deny the request. To view the request, click on the "Co-Curricular Record" tab under the Co-Curricular Record Menu.

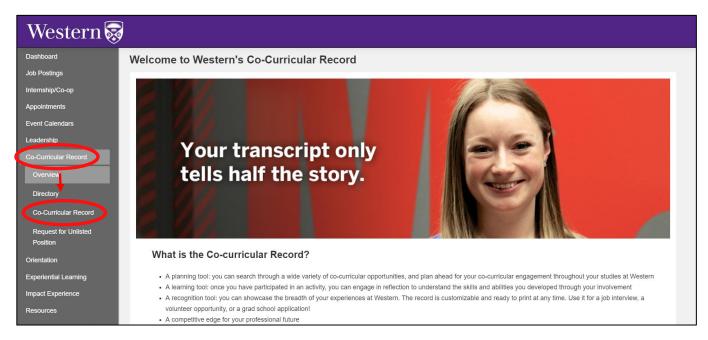

#### Western's Co-Curricular Record

**Step 2:** You can validate the request by selecting the check box beside the student's name and clicking "Approve Selected." You can choose to send an email about the approval. This allows you to approve multiple requests at once.

| Pend | ing 13        | Approved 1            | Declined 0       | Validator for the Fol | lowing Activities           |                    |
|------|---------------|-----------------------|------------------|-----------------------|-----------------------------|--------------------|
| Арр  | prove Selecte | d Decline Selec       | cted Decline Wit | th Email              |                             |                    |
|      | L RESULTS     | Trans I to man of the | ING: 1 - 1       | 3                     |                             |                    |
| **   | د 1           | 3 33                  |                  |                       |                             |                    |
|      | Period 🛇      | Activity              |                  | 0                     | Position                    | \$                 |
|      | 2019-2020     | Orientation Serves    | 5                |                       | Orientation Serves Day of S | ervice Participant |
|      | 2019-2020     | Summer Academi        | c Orientation    |                       | Summer Academic Orientat    | ion Participant    |
|      | 2019-2020     | First Aid & CPR       |                  |                       | First Aid & CPR Certificate | Recipient          |
|      | 2019-2020     | Orientation Week      | Leader           |                       | Soph (Faculty/Off-Campus)   | 1                  |

**OR:** You can click on the activity/position which will bring you to the "Record Position Details" page for that student. From here, you can click on the blue "Approve Validation" button to approve the position.

| Record Position Details: Test student                      |                                                      |  |  |  |
|------------------------------------------------------------|------------------------------------------------------|--|--|--|
| Update Record Position Remove Position from Student Record | Approve Validation Decline Validation View Audit Log |  |  |  |
| Position:                                                  | Participant                                          |  |  |  |
| Activity:                                                  | Student Athlete Mental Health Initiative             |  |  |  |
| Record Position Status:                                    | Pending                                              |  |  |  |
| Category:                                                  | Peer Guidance & Support                              |  |  |  |
| Organization:                                              | Western University                                   |  |  |  |
| Department:                                                | Varsity Athletics                                    |  |  |  |
| Time Period:                                               | 2019-2020                                            |  |  |  |
| Date Added:                                                | Added on September 27, 2019 by Menley Langham        |  |  |  |
| Personal Reflection Comments:                              |                                                      |  |  |  |

#### Western's Co-Curricular Record

A dialogue box will appear asking if you would like to send a validation email, as well as a purple "Approve" button. By clicking the purple button, the position will now appear as approved on the student's record.

| ecord Positio        | on Details: Menley Langham                                                  | Back to Activity | Back to Position |
|----------------------|-----------------------------------------------------------------------------|------------------|------------------|
| Ipdate Record Positi | Approve Validation                                                          |                  | ×                |
| Position:            |                                                                             |                  |                  |
| Activity:            | If you want to send an approval message to users click the "Send Approval E |                  |                  |
| Record Position Sta  | enter your message. If you do not want to send a message just click Approve |                  |                  |
| Category:            | Send Approval Email:                                                        |                  |                  |
| Organization:        |                                                                             |                  |                  |
| Department:          | Approve                                                                     |                  |                  |
| Time Period:         |                                                                             |                  |                  |
| Date Added:          |                                                                             |                  |                  |
| Personal Reflection  |                                                                             | Close            |                  |
|                      |                                                                             |                  |                  |

#### Western's Co-Curricular Record

#### **Searching Activities & Positions**

#### What's the difference between an Activity and a Position?

Depending on what you're looking for, it might be easier to search by either activity or position. But what's the difference?

*The activity* is the broader umbrella - often the organization - that the student is in. *The position* is the specific role within that activity.

For example, if the student is on the Arts and Humanities Student Council, that's the activity. Their position in that might be President, it might be Vice President, etc.

**Step 1:** To view the approved activities and positions on the WCCR, click on the "Directory" tab under the Co-Curricular Record menu.

Step 2: Search for available activities and positions by:

| Western 🐯                     |                                                            |   |
|-------------------------------|------------------------------------------------------------|---|
| Dashboard                     | Directory                                                  |   |
| Job Postings                  |                                                            |   |
| Internship/Co-op              | Welcome to the WCCR Directory of co-curricular activities! |   |
| Appointments                  |                                                            |   |
| Event Calendars               | There are over 922 activities to search from.              |   |
| Leadership                    | SEARCH BY CATEGORY                                         | - |
| Co-Curricular Record          |                                                            |   |
| Overview                      | Search for activities in the following categories.         |   |
| Directory                     | Certificate Program                                        |   |
| Co-Curricular Record          | Community Service Learning & Volunteering                  |   |
| Request for Unlisted Position | Experiential Learning<br>Global Learning                   |   |
|                               | Individual & Group Resources<br>Orientation & Transition   |   |
| Orientation                   | Peer Guidance & Support                                    |   |

#### Western's Co-Curricular Record

#### 1. Search by Category

| Western 👼                        |                                                                    |
|----------------------------------|--------------------------------------------------------------------|
| Dashboard                        | Directory                                                          |
| Job Postings                     |                                                                    |
| Internship/Co-op                 | Welcome to the WCCR Directory of co-curricular activities!         |
| Appointments                     |                                                                    |
| Event Calendars                  | There are over 922 activation search from.                         |
| Leadership                       | SEARCH BY CATEGORY                                                 |
| Co-Curricular Record             |                                                                    |
| Overview                         | Search for activities in the following categories.                 |
| Directory                        | Certificate Program                                                |
| Co-Curricular Record             | Community Service Learning & Volunteering<br>Experiential Learning |
| Request for Unlisted Position    | Global Learning<br>Individual & Group Resources                    |
| Orientation                      | Orientation & Transition<br>Peer Guidance & Support                |
| Community Engaged Learning       | Seminar & Conference                                               |
| Impact Experience                | Sports & Recreation Student Government                             |
| Resources                        | University Governance<br>Workshops & Events                        |
| Centre for Teaching and Learning |                                                                    |
| Writing Support Centre           | Search by Megany                                                   |
| Wellness Education Centre        |                                                                    |
| Western Entrepreneurship         |                                                                    |

2. Search by Keyword: Scroll past the Activity Questions section to search by keyword.

| SEARCH BY KEYWORD / TIME COMMITMENT                                                                                                 |  |  |
|----------------------------------------------------------------------------------------------------|--|--|
| Enter a keyword that you would like to search on. Any activities that have the keyword in the name or description will be returned. |  |  |
| Search Keyword:                                                                                                    |  |  |
| Search                                                                                                    |  |  |

**3. Search by Activity/Position:** Next to the "search for keyword" function, you can search by activity/position.

| SEARCH BY ACTIVITY OR POSITION                                                                                                    |
|----------------------------------------------------------------------------------------------------|
| You can search for an activity or position by typing in the name. Search starts once you have typed in at least 3 letters/numbers and will display the most relevant results. Select one to view the detail. |
| Activity or Position Name                                                                                                    |
|                                                                                                    |
|                                                                                                    |

#### Western's Co-Curricular Record

**Step 3:** Using one of the three options, click the blue "SEARCH" button to view available activities and positions.

**Step 4:** Choose the activity you are interested in by clicking the purple "CLICK TO LEARN MORE" button. This will let you view the positions attached to this activity.

| Search Results |                     |                                                                           | Opportunity Directory        |  |
|----------------|---------------------|---------------------------------------------------------------------------|------------------------------|--|
|                | Results: 15         |                                                                           |                              |  |
|                | Activity            | Positions                                                                 | Local Unit                   |  |
|                | Allies on Campus    | Positions Available in this activity:<br>Facilitator Training Participant | Western University           |  |
| (              | Click to Learn More | TOTAL # of Positions: 1                                                   |                              |  |
|                | Fun Run             | Positions Available in this activity:                                     | Western University - Housing |  |
|                |                     | TOTAL # of Positions: {0}                                                 |                              |  |
|                | Click to Learn More |                                                                           |                              |  |

**Step 5:** For more information about specific positions associated with this activity, click on the name of the position.

| ctivity Overview:     | Allies on Campus       | Back To Opportunity Directory |
|-----------------------|------------------------|-------------------------------|
| Overview              |                        |                               |
| Time Period :         | 2019-2020              | Your filtered positions :     |
| Activity :            | Allies on Campus       |                               |
| Activity Details      |                        | Facilitator Training          |
| Description           |                        | Participant                   |
| Logo                  | File upload not found. | · · · ·                       |
| Timeframe             | Other: null            |                               |
| Total Number of Hours | null                   |                               |
| Location              | null                   |                               |
| *Activity             | Allies on Campus       |                               |

#### Western's Co-Curricular Record

### **Requesting An Unlisted Position**

**Step 1:** In the sidebar, click on "Request for Unlisted Position" under the Co-Curricular Record menu. Then click on the blue "Add a New Position to New or Existing Activity" button.

|     | Dashboard             | Co-curricular Unlisted Position Request                                                                                                    |
|-----|-----------------------|----------------------------------------------------------------------------------------------------|
|     | Job Postings          |                                                                                                    |
|     | Internship/Co-op      | Use this form to request a new co-curricular <i>position</i> be added to the Co-Curricular Record.                                                                                                    |
|     | Appointments          |                                                                                                    |
|     | Event Calendars       | This form is only for requesting that a new position (not currently in the co-curricular directory) be available for students to add to                                                                                                    |
|     | Leadership            | their records.                                                                                                    |
|     | Co-Curricular Record  | This form is not for students to add activities to their individual co-curricular records. This must be done through the Co-                                                                                                    |
|     | Overview              | Curricular Record Tab.                                                                                                    |
|     | Director              |                                                                                                    |
|     | Co-Curricular Record  | Once you have completed the form in its entirety click the send request button at the bottom of the page to submit your request.                                                                                                    |
| 1   | Request for Unlisted  |                                                                                                    |
| Y   | Position              | C Add New Position to New or Existing Activity                                                                                                    |
|     | Orientation           | Click the Send Request button to submit your request. Your request will be forwarded to a Co-Curricular Administrator for review. If your request is approved it will be displayed as an option for students to add to their Co-Curricular Records. |
|     | Experiential Learning |                                                                                                    |
| - 1 |                       |                                                                                                    |

**Step 2:** Fill out the required information and click the "Finish" button. An email will be sent to the WCCR coordinator to review.

- Validator Information
- Activity Details: Please select from the options already available OR input new information in the blank box underneath each category
- New Position Details (Description should be no longer than 250 words and should include the main overview of what a student would do in the specific role)
- Position Contact Information (Important: Select Yes for Include in Volunteer Directory so that students can search the activity)
- Anticipated Learning outcomes: Please select up to 10 Learning Outcomes in total for an activity.

**Step 3:** When finished, click the blue "Finish" button. Your request will be sent to the Co-Curricular Record Coordinator and reviewed within one week.